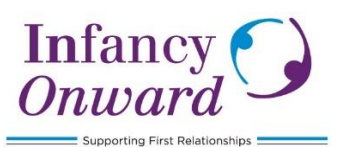

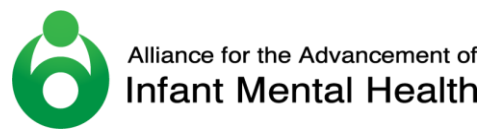

## **EASy Registration Instructions Infant and Early Childhood Mental Health Endorsement®**

EASy stands for Endorsement Application System and is the web-based platform to complete your Endorsement application.

## **Steps to Register in EASy**

- 1. Access EASy: <https://infancy-onward.myeasy.org/>
- 2. Select "Register" if this is your first time. (If you previously registered/logged in, you need to log in with the username and password that was issued to you. Do not register again. Reach out to the Endorsement Coordinator at[: Endorsement@infancyonward.org](mailto:Endorsement@infancyonward.org) if you need help logging in.)
- 3. Select "Submit" to complete your registration; this will direct you to your "shopping cart".
- 4. Finalize your registration payment.

The association will then review your registration and once accepted you will receive an email from EASy with your email and password, as well as an email from the Endorsement Coordinator with additional information to support your Endorsement journey.

## **Tips for Registering**

- Always use this link: <https://infancy-onward.myeasy.org/> (Each AIMH that offers Endorsement has their own version of EASy, so if you search "EASy" via a search engine, you will need to make sure you change the drop down to the state/country where you currently reside.)
- Active association membership is required, and you will be asked for the expiration date.
	- o If you are not yet an Infancy Onward member, register [https://infancy](https://infancy-onward.myeasy.org/register)[onward.myeasy.org/register](https://infancy-onward.myeasy.org/register)
- Use a personal email address if possible and remember to check your junk mail for EASy communications.
- In most instances, uploading a resume is optional and you will be able to add it to your application after registration as well, if desired.
- If you are unsure which Endorsement category best fits your scope of practice, reach out to the Endorsement Coordinator. (The category can also be changed by the Endorsement Coordinator after you register, if needed.)

## **Tips for Payment**

- If you pay by credit or debit card, you will be directed to Stripe to complete payment. (You do not need to have a Stripe account for this option)
- For other payments, select "alternate payment", complete the corresponding fields, and follow the instructions for sending payment (include a note indicating the payment is for EASy Registration Fee).
- You can select scholarship if applicable and complete the corresponding fields.
- If you leave EASy before selecting a payment option, you will need to re-register on EASy OR pay by check and mail it (including a note indicating the payment is for EASy Registration Fee).